## **Personalizzare i player**

iSpring Suite 10 ti offre la possibilità di scegliere tra tre modalità per mostrare le diapositive durante la visualizzazione di una presentazione:

- [Il Player universale adattivo,](https://docs.ispring.eu/display/ISMIT/Player+universale) che funziona alla perfezione con ogni tipo di contenuto su qualsiasi dispositivo
- [Il Player per videolezioni](https://docs.ispring.eu/display/ISMIT/Player+per+videolezioni) che, che ti aiuterà a focalizzare l'attenzione degli utenti sul materiale del corso o sul formatore, quando necessario
- [Diapositive senza un player,](https://docs.ispring.eu/display/ISMIT/Diapositive+senza+un+player) quando vengono mostrate solamente le diapositive del corso

## Per selezionare un tipo di player:

1. Fai clic sul pulsante **Player** nella barra degli strumenti di iSpring Suite 10.

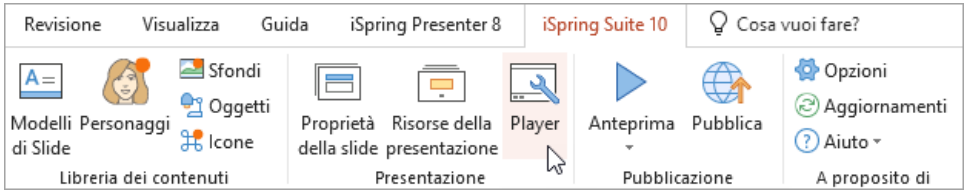

2. Nel menu **Seleziona il player**, scegli il tipo di player.

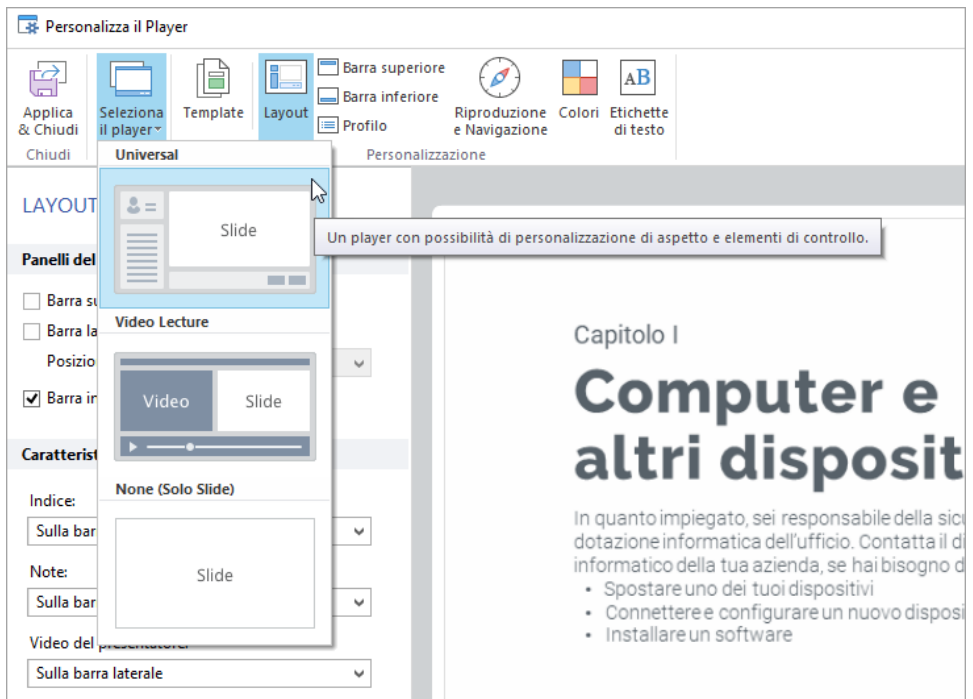

3. Fai clic su **Applica & Chiudi** per salvare le modifiche.

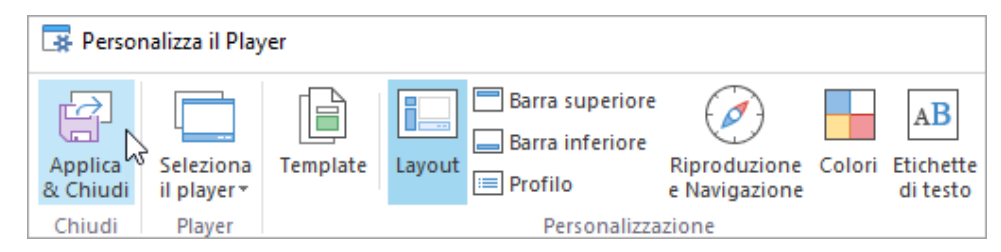